## **отсечение части детали по эскизу**

*части детали*, который позволяет увидеть и внутреннее и внешнее ее строение (рис. 237). Для достижения наглядности стандарты Единой системы конструкторской документации (ЕСКД) рекомендуют использовать не одну плоскость, как это было рассмотрено в предыдущем параграфе, а несколько. Причем располагают их чаще всего параллельно координатным (базовым) плоскостям и направляют вдоль оси симметрии. В результате на объемной модели получается *вырез* 

Разрез, образованный *несколькими секущими плоскостями*, называется *сложным*.

Если секущие плоскости параллельны друг другу и располагаются одна за другой, как ступеньки, такой разрез называется *ступенчатым* (рис. 238).

Если секущие плоскости располагаются под определенным углом, то разрез называется *сложным ломаным* (рис. 239).

 Чтобы создать вырез части детали или сложный разрез в системе КОМПАС-3D необходимо построить эскиз.

Рассмотрим алгоритм создания сложного разреза, т.е. *отсечение части детали по эскизу* (рис. 240).

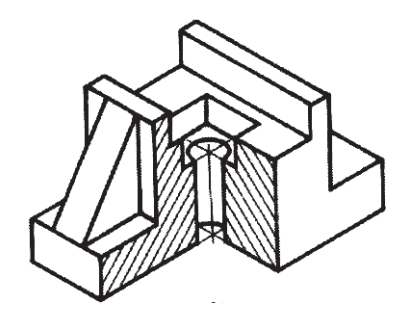

Рис. 237

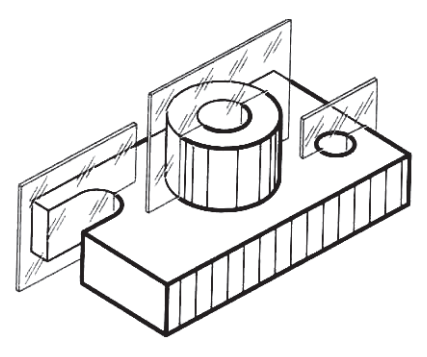

Рис. 238

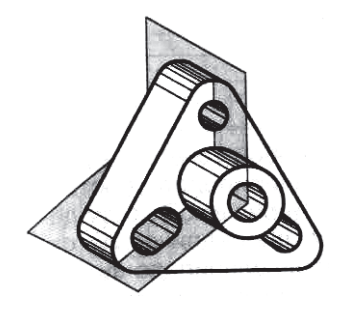

Рис. 239

Сначала создадим трехмерную модель данной детали:

- включите компьютер;
- запустите программу КОМПАС-3D;
- выберите тип документа **Деталь**;
- в Дереве построения щелчком ЛКМ укажите **Плоскость XY;**
- ориентация **Нормально к…**;
- **Эскиз**;
- инструментальная панель **Геометрия**;
- текущий масштаб на Инструментальной панели **Вид** М 1:1;
- постройте **Прямоугольник по центру и вершине** (центр начало координат) высотой 36 мм и шириной 60 мм, **С осями**;
- $\triangleright$  с помощь  $\frac{1}{\sqrt{2}}$  параллельных прямых найдите центры окружностей. От вертикальной оси симметрии прямые разведите на расстояние 22 мм, от горизонтальной – на 10 мм, подтверждая обе прямые;

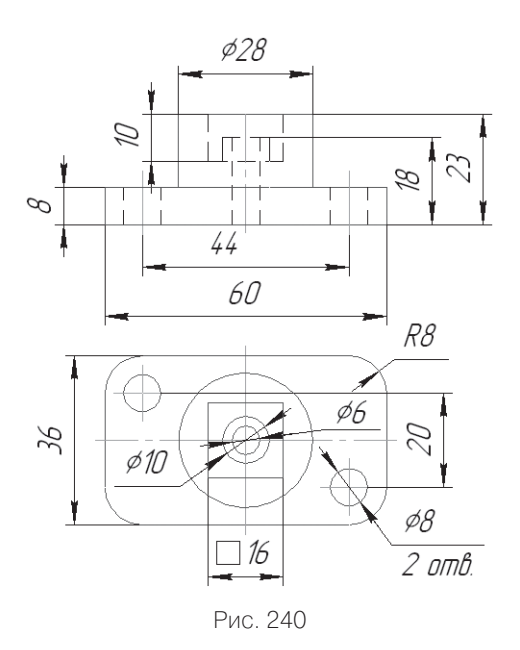

- > на пересечении прямых постройте две окружности  $\circledS$  paдиусом 4 мм ( $\varnothing$  = 8 мм);
- скруглите углы радиусом 8 мм (рис. 241);
- прервите команду;
- **Эскиз**. Щелчком ЛКМ перейдите в режим трехмерного моделирования;
- **Операция выдавливания**;

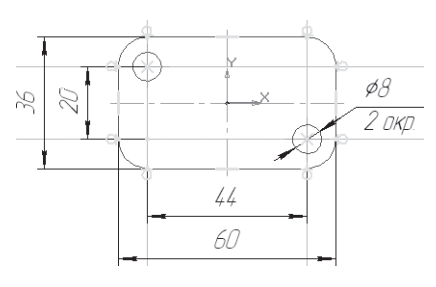

Рис. 241

- на панели **Свойств** на вкладке **Параметры** укажите **прямое**  направление выдавливания (вверх), глубина выдавливания – **на расстояние,** в поле **Расстояние 1** введите 8 мм;
- на панели **Свойств** на вкладке **Тонкая стенка** укажите тип построения тонкой стенки – **Нет**;
- $\triangleright$   $\vdash$  создайте объект:
- На Инструментальной панели Вид выберите команду **Полутоновое, Полутоновое с каркасом**;
- щелчком ЛКМ укажите верхнюю грань (зеленая) для последующих построений (рис. 242);
- ориентация **Нормально к…**;
- **Эскиз**;
- в центре верхней грани постройте окружность радиусом 14 мм  $(\varnothing = 28 \text{ mm});$
- следуя алгоритму приклеивания (вы проделали данные операции уже много раз)  $\Box$  – приклейте выдавливанием на расстояние 15 мм (23 -  $8 = 15$ ):
- щелчком ЛКМ укажите верхнюю грань (зеленая) для последующих построений (рис. 243);
- ориентация **Нормально к…** (во всех последующих построениях разворачивайте деталь так, чтобы было удобно создавать эскизы);
- **Эскиз**;
- в центре верхней грани постройте квадрат со стороной 16 мм с помощью – **Прямоугольник по центру и вершине**;
- $\triangleright$  следуя алгоритму вырезания  $\boxed{=}$  вырежьте выдавливанием на расстояние 10 мм;
- щелчком ЛКМ укажите грань (зеленая) для последующих построений (рис. 244);
- **Эскиз**;

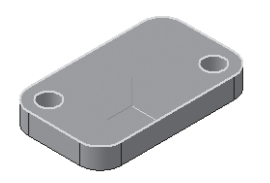

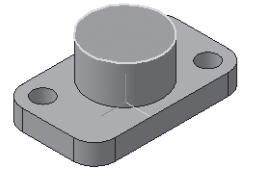

Рис. 242 Рис. 243

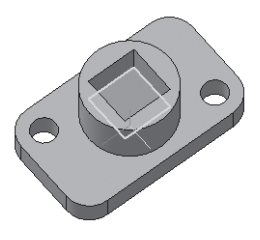

Рис. 244

- $\triangleright$  в центре грани постройте окружность радиусом 5 мм ( $\varnothing$  =  $= 10 \text{ mm}$ :
- следуя алгоритму приклеивания **[20]** приклейте выдавливанием на расстояние 5 мм (23 - 10 = 13, 18 - 13 = 5);
- щелчком ЛКМ укажите верхнюю грань (зеленая) для последующих построений (рис. 245);
- **Эскиз**;
- в центре выделенной грани постройте окружность радиусом  $3 \text{ MM } (\varnothing = 6 \text{ MM});$
- $\triangleright$  следуя алгоритму вырезания  $\Box$ , вырежьте выдавливанием **Через все** (рис. 246).

Проанализируйте деталь, и вы придете к выводу, что использовать базовые плоскости для отсечения части детали с целью увеличения наглядности не целесообразно. Плоскости для отсечения необходимо расположить так, чтобы они захватывали все отверстия. Только тогда появится возможность показать, что они сквозные.

Требования к эскизу для отсечения части детали:

- 1. в эскизе должен быть один контур;
- 2. контур в эскизе должен быть разомкнут;
- 3. контур в эскизе должен пересекать проекцию детали на плоскость эскиза.

Разверните деталь, как показано на рис. 247, и выделите нижнюю грань основания. Построим эскиз для отсечения части детали:

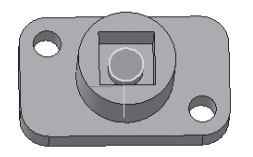

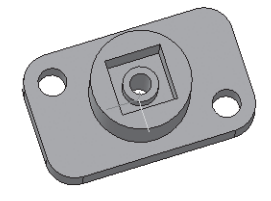

Рис. 245 Рис. 246

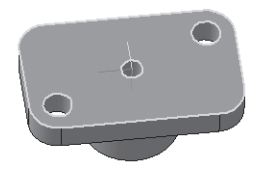

Рис. 247

- **Эскиз**;
- $\triangleright$  с помощью  $\frac{|\mathbf{U}|}{|\mathbf{U}|}$  непрерывного ввода объекта  $\boxed{\underline{\mathbf{U}}}$  **Ортогонального черчения**, и – глобальной привязки **Выравнивание** постройте эскиз в виде ступеньки (рис. 248);
- прервите команду;
- **Эскиз**. Щелчком ЛКМ перейдите в режим трехмерного моделирования;
- $\triangleright$  вызовите команду  $\boxed{D}$  Сечение по эскизу инструментальная панель – **Редактирование детали** (панель расширенных команд **– Сечение плоскостью**);
- на панели Свойств Профиль сечения **Эскиз**. Направление сечения – **Обратное**, т.е. удаления части детали, обращенной к наблюдателю (направление отсечения показывается на фантоме в окне в виде стрелочки) – рис. 249;
- $\blacktriangleright$   $\blacktriangleright$  создайте объект;
- измените цвет фигуры сечения аналогично построению простых разрезов (рис. 250).

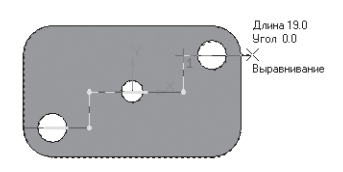

Рис. 248

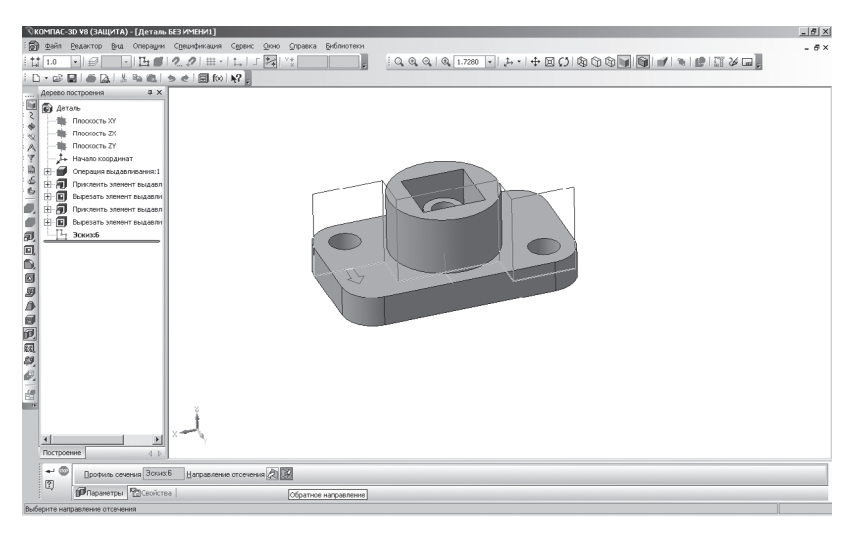

Рис. 249

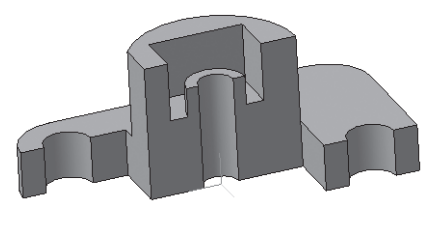

Рис. 250

## *Задание для самостоятельной работы*

- 1. Создайте 3D-модели и выполните отсечение части детали по эскизу, проверьте себя (рис. 251).
- 2. Создайте 3D-модели и выполните отсечение части детали по эскизу, проверьте себя (рис. 252).

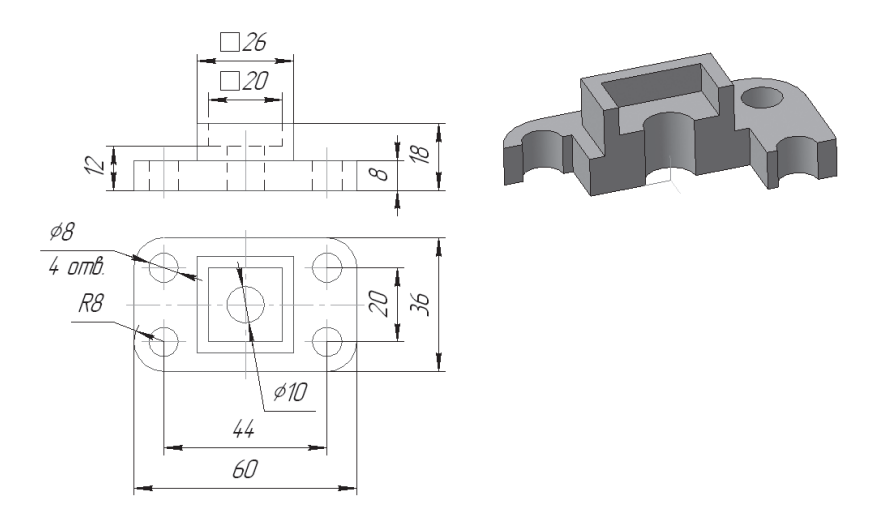

Рис. 251

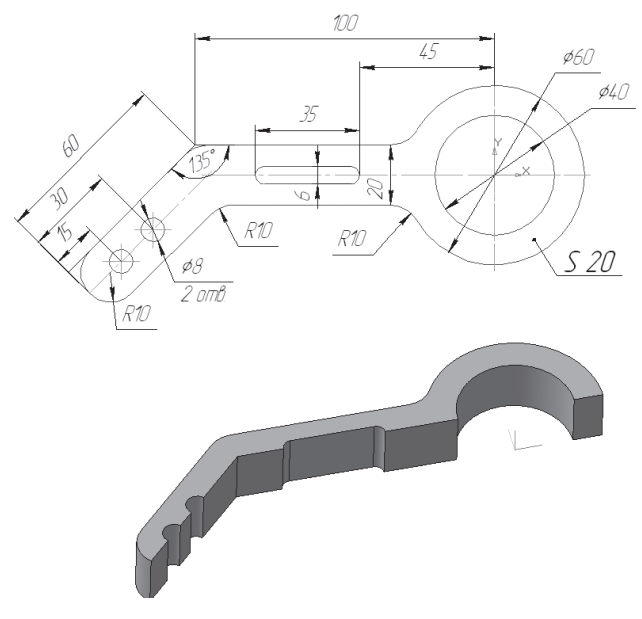

Рис. 252